# **Checkpoint VPN Client for Mac**

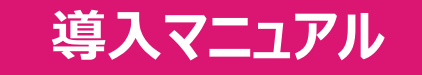

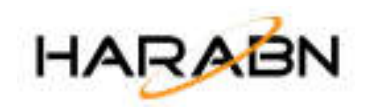

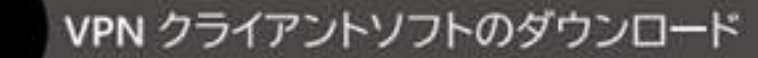

zip ファイルを解凍すると dmg ファイルが保存 されるため、この dmg ファイルを実行します

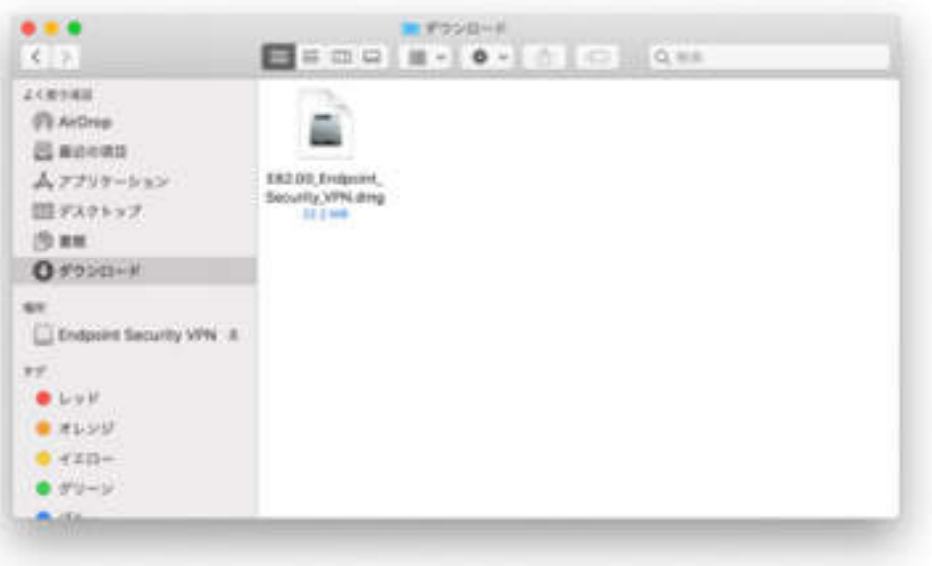

# 【Endpoint\_Security\_VPN.pkg】を実行します

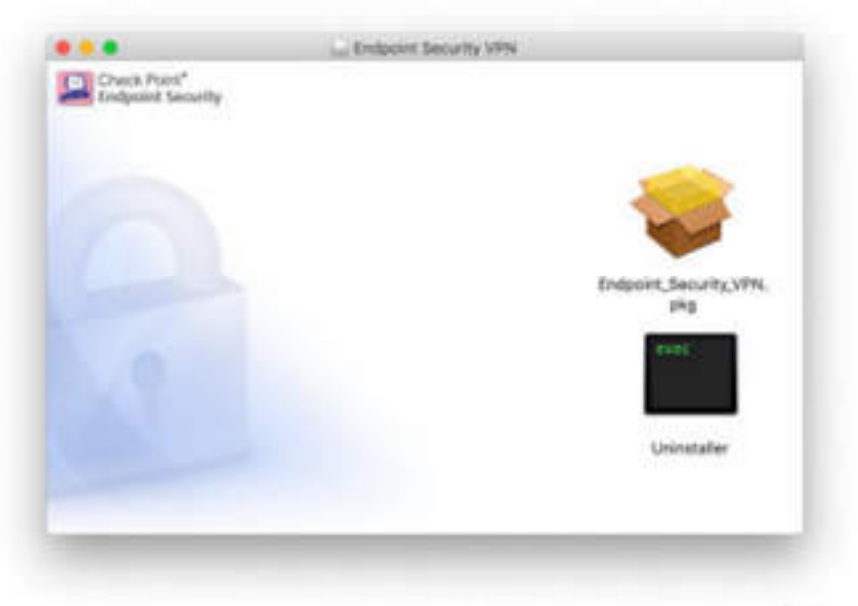

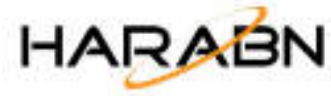

# VPN クライアントソフトのダウンロード - 追加手順

■ インストーラーが実行できない時の追加手順

macOS のセキュリティ機能により

፠

【Endpoint\_Security\_VPN.pkg】が実行できない場合 があります。

右図のようなメッセージが表示された場合、次ページ からの手順に従って実行を許可してください。

※ この追加手順は、macOS Catalina (10.15.3) の画面で 説明しています。

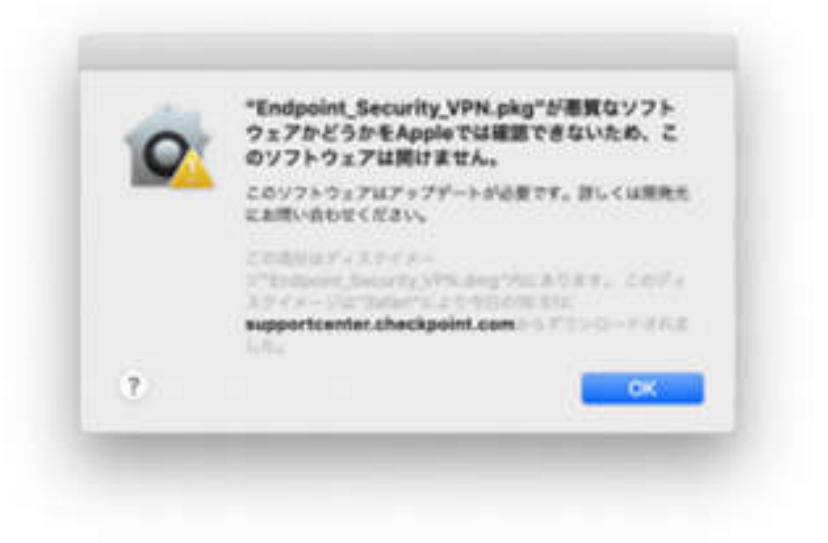

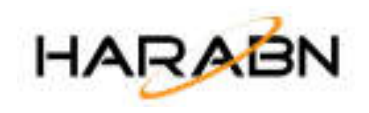

# VPN クライアントソフトのダウンロード - 追加手順

1. 左上の Apple メニュー、 またはDock 上から 【システム環境設定】を開きます

፠

2. 【セキュリティとプライバシー】 をクリックします

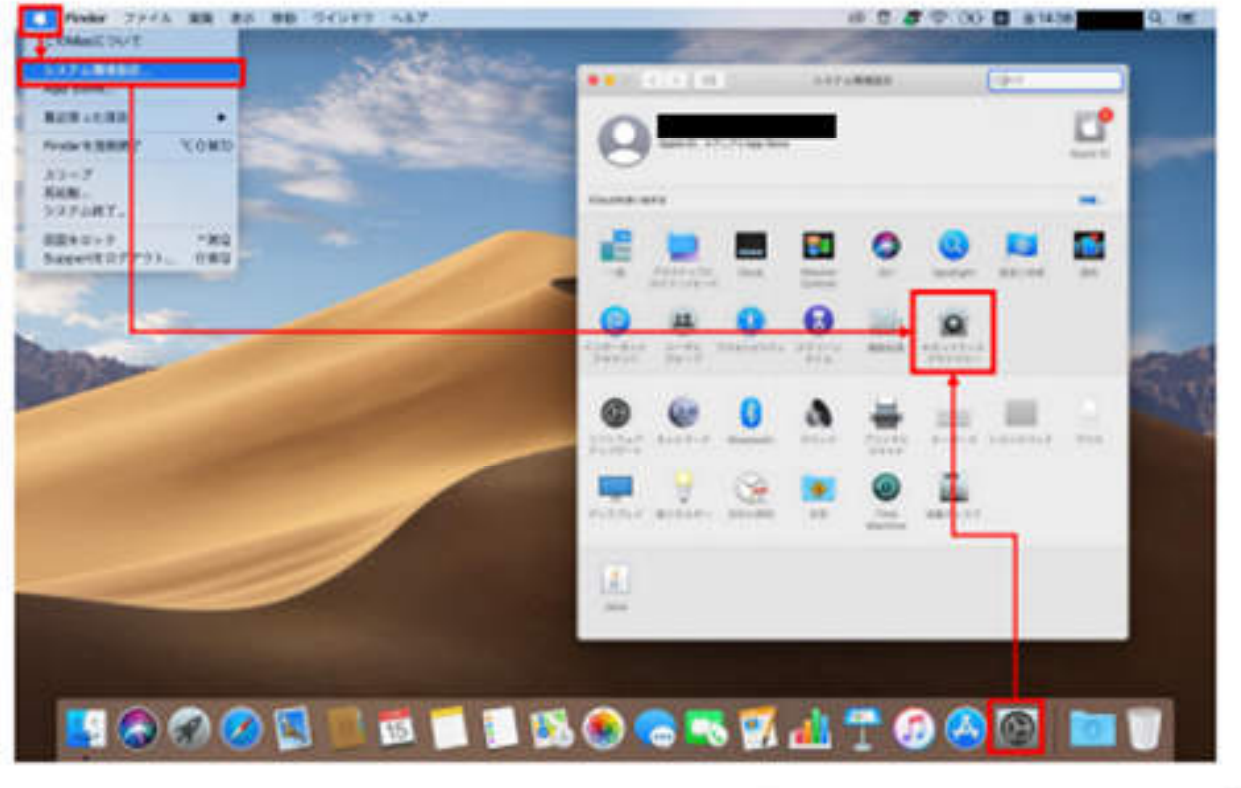

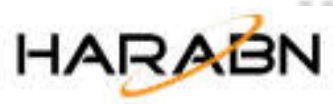

### VPN クライアントソフトのダウンロード - 追加手順

 $3.$ 「"Endpoint\_Security\_VPN.pkg"は開発元を確認 できないため、使用がブロックされました。」 とメッセージが表示されていたら、右側の 【このまま開く】をクリックします

፠

- ※ メッセージの文面は、OS のバージョンによって異なります
- 4. ユーザー名とパスワードの入力が求められたら、 macOS の管理者ユーザーとパスワードの情報を 入力します

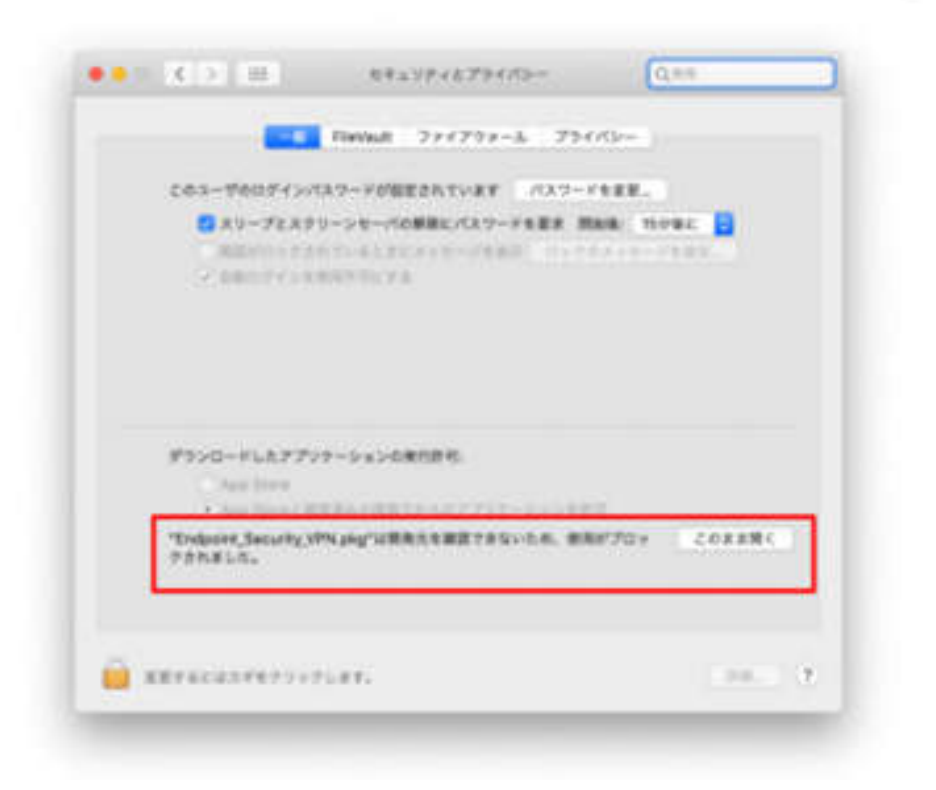

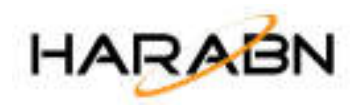

#### VPN クライアントソフトのダウンロード - 追加手順 **X**

- 再度【Endpoint\_Security\_VPN.pkg】の実行画面 5. が表示されます
	- ※ 表示されない場合、再度 pkg ファイルを 実行してください
- 6. 右図のようなメッセージが表示されたら【開く】 をクリックします

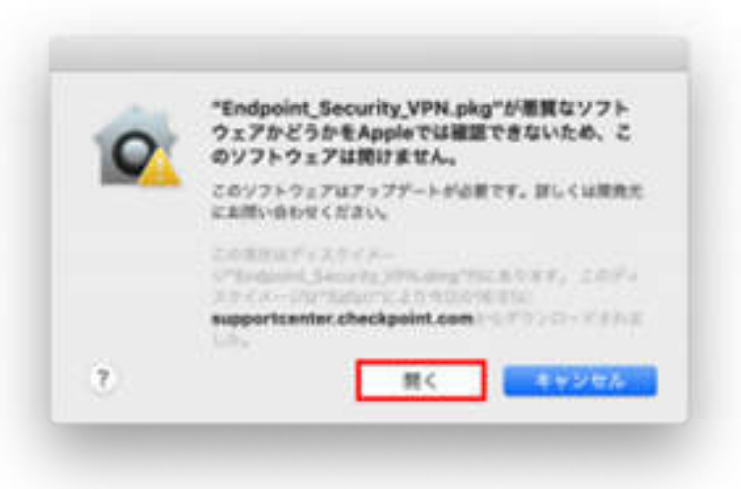

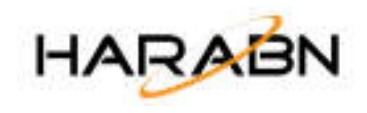

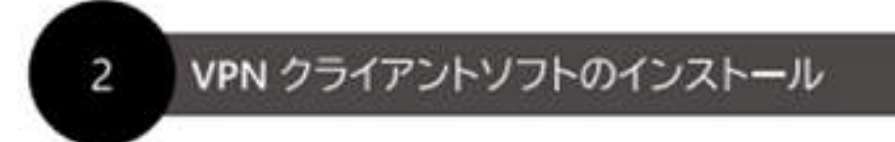

1. インストーラー起動の確認メッセージが表示 されるため、【続ける】をクリックします

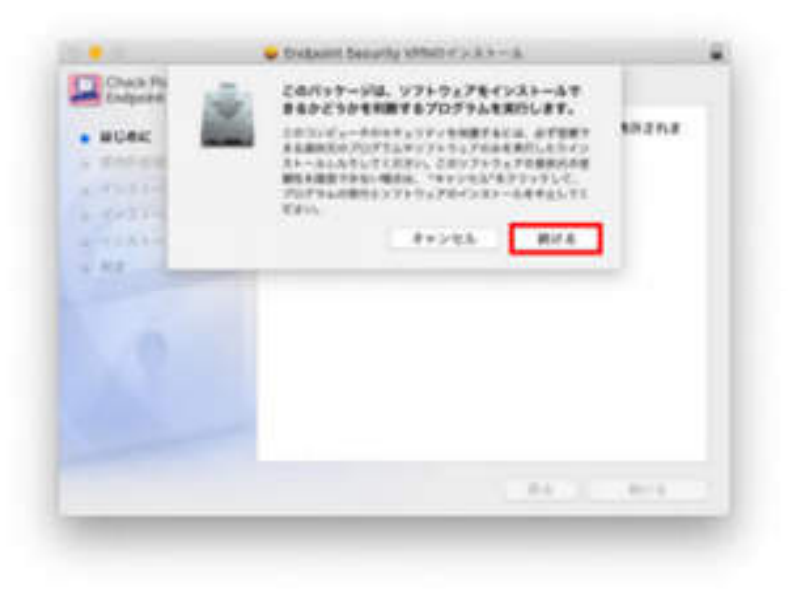

2. 【続ける】をクリックします

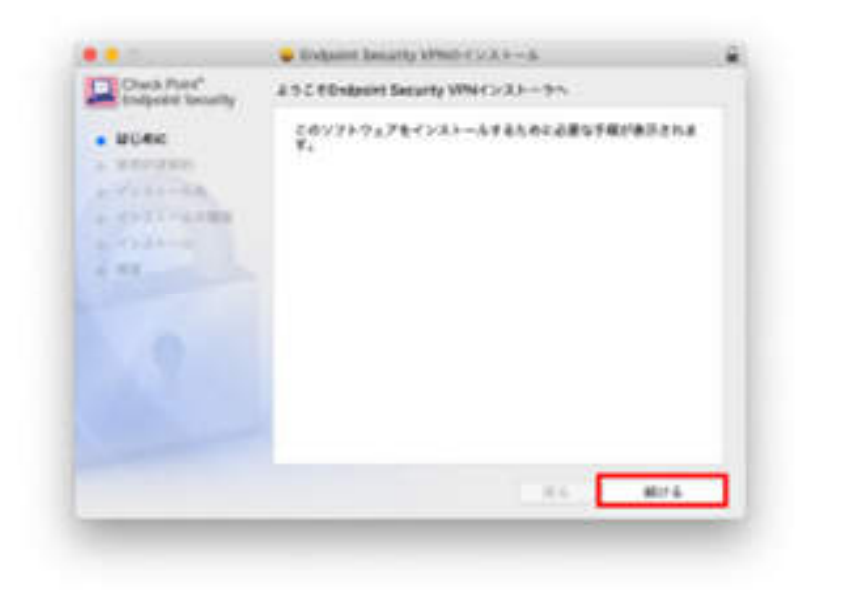

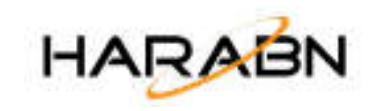

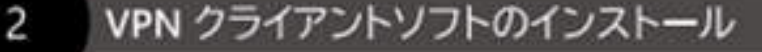

#### 使用許諾契約に同意します  $3.$

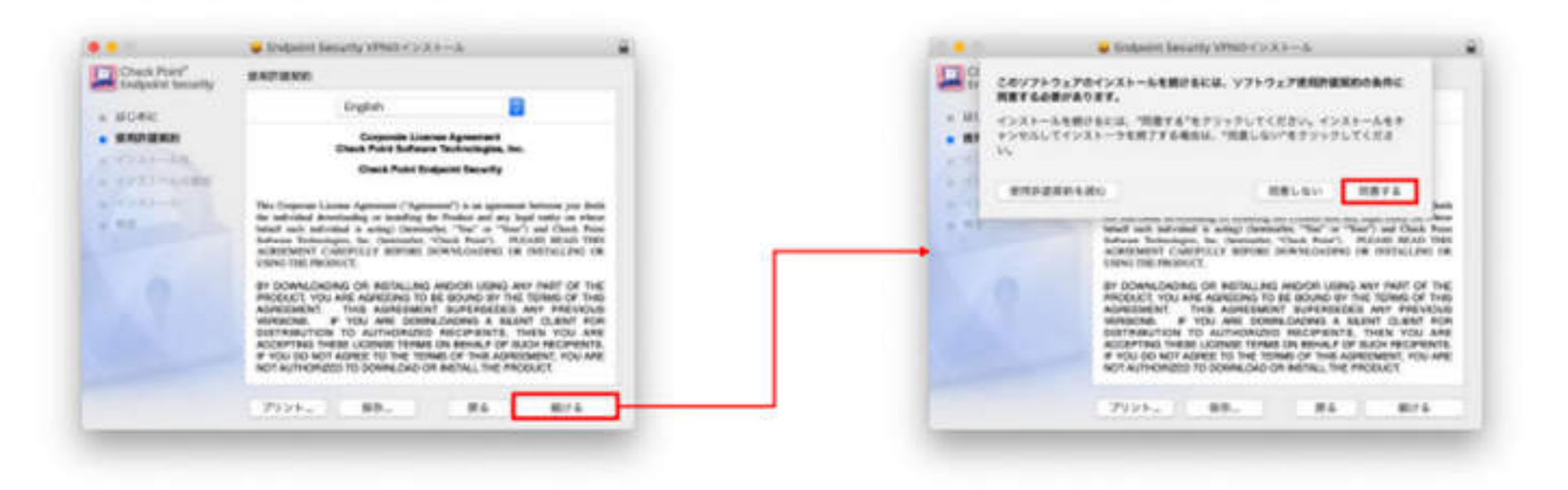

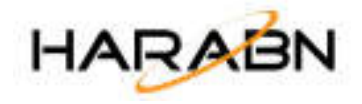

## VPN クライアントソフトのインストール

4. 【インストール】をクリックします

2

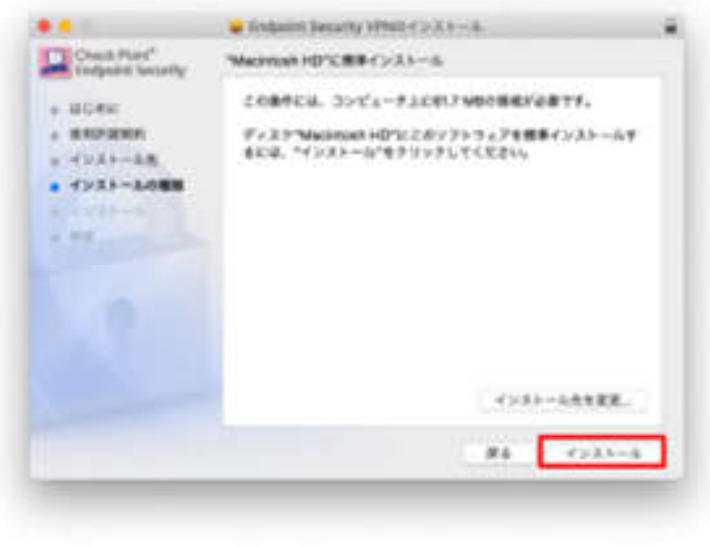

5. macOS の管理者ユーザーとパスワードを入力し、 インストールを進めます

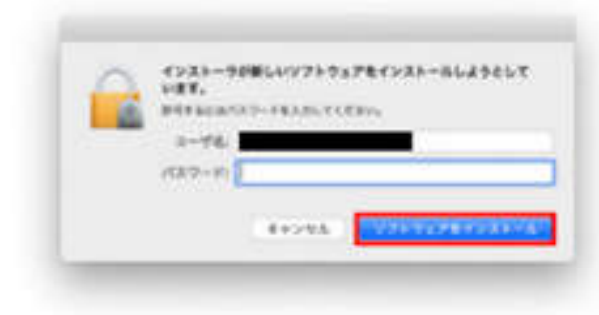

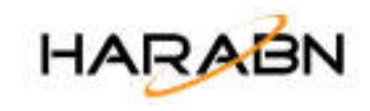

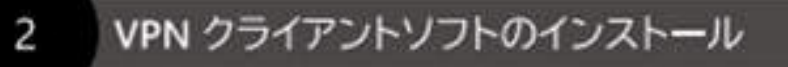

6. インストールが完了したら【閉じる】をクリック します

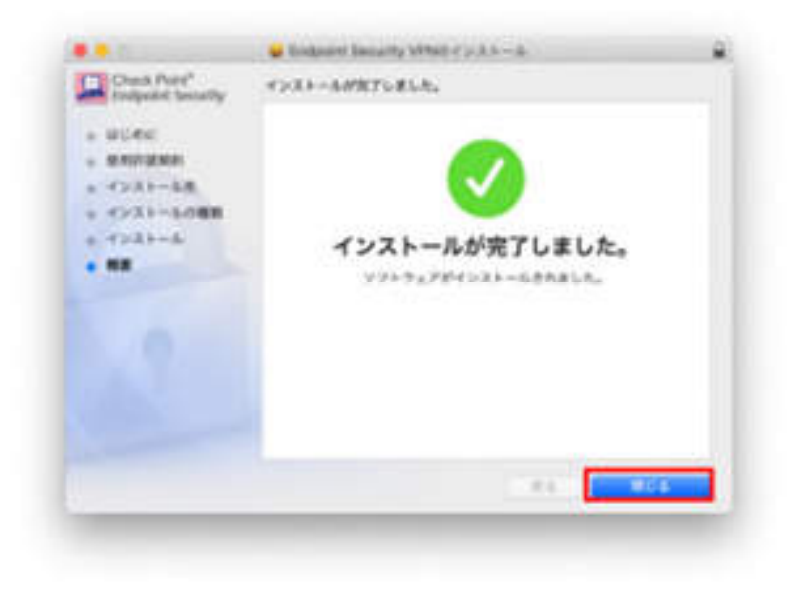

※ インストーラーが不要であれば【ゴミ箱に入れる】、 残したい場合は【残す】をクリックします

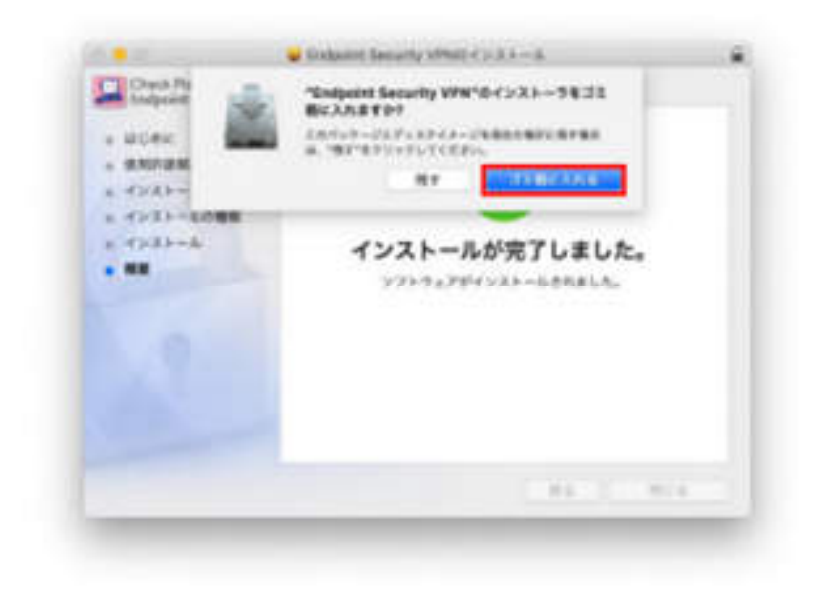

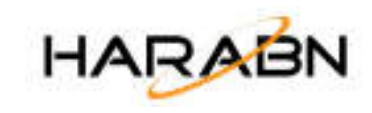

# VPN クライアントソフトの日本語化

- 1. メニューバーの右上の【南京錠】のアイコンを クリックします。
- 2. 【VPN Options】をクリックします
- 3. 【Advanced】に切り替えます

3

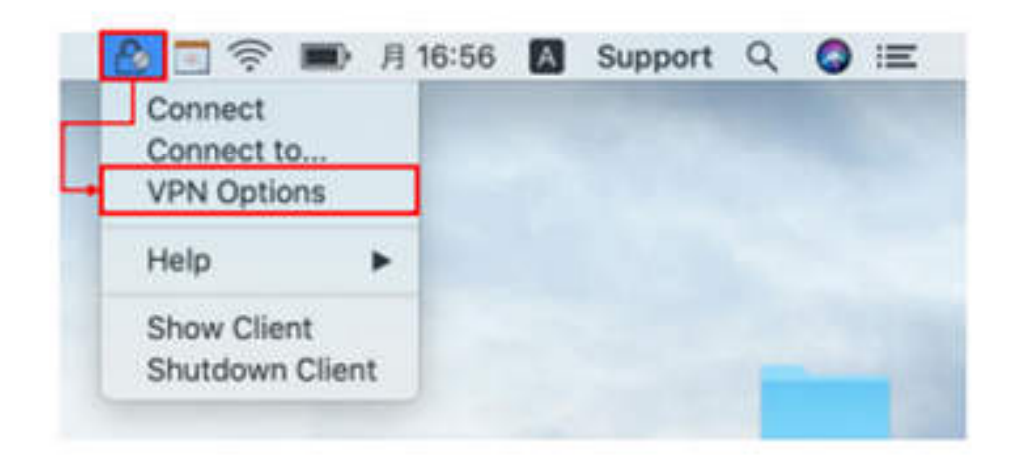

- 4. 「Choose the interface language:」の設定を 「English」から「Japanese」に変更します
- 5. 【Close】をクリックします

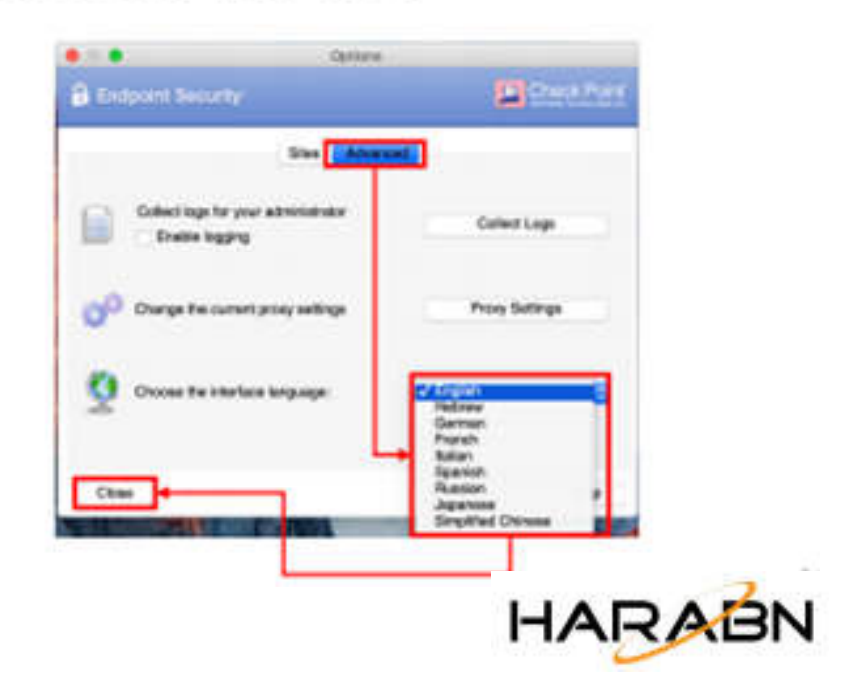

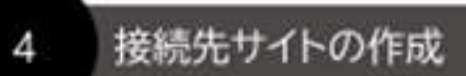

- 1. メニューバーの右上の【南京錠】のアイコンを クリックします。
- 2. 【接続先 ... 】をクリックします

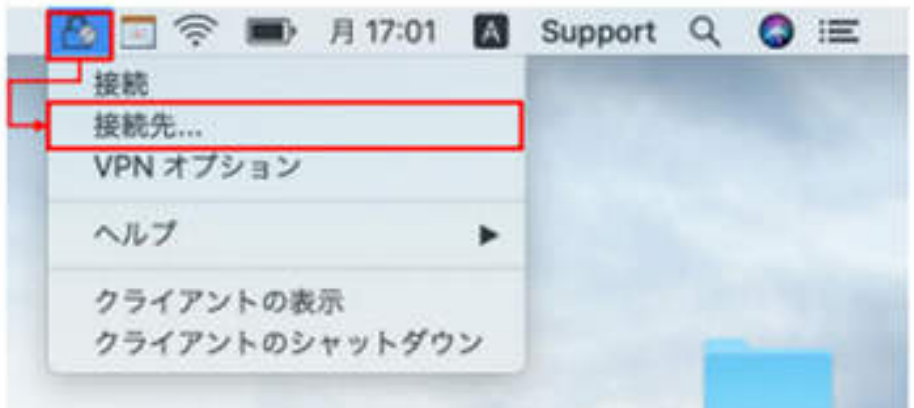

3. 初めてのサイト作成であれば確認のメッセージが 表示されるため、【Yes】をクリックします

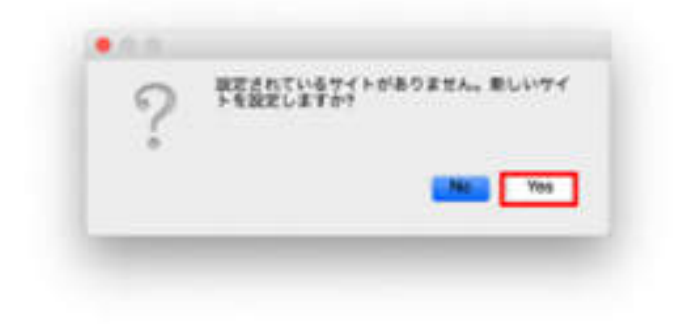

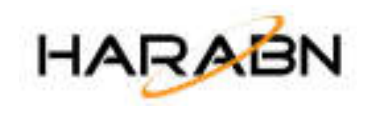

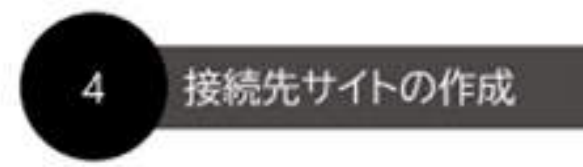

4. ウィザードが起動したら【次へ】をクリックします。

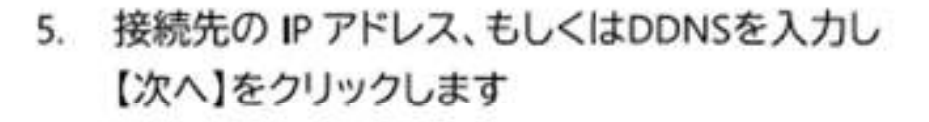

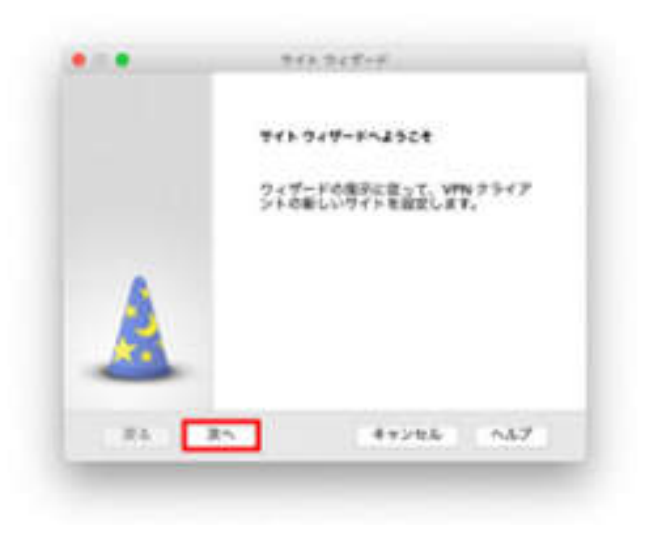

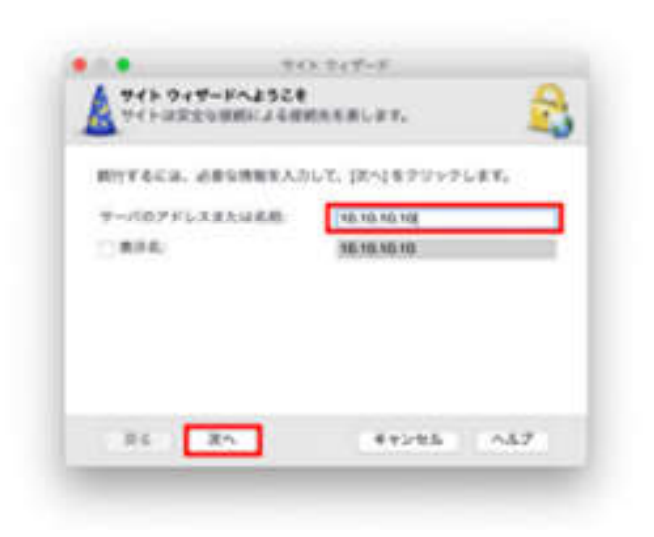

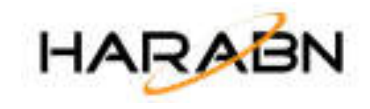

#### 接続先サイトの作成

4

接続確認画面が表示後、セキュリティ証明書の 6. 確認画面が表示されますので、【信頼して続行】 をクリックします

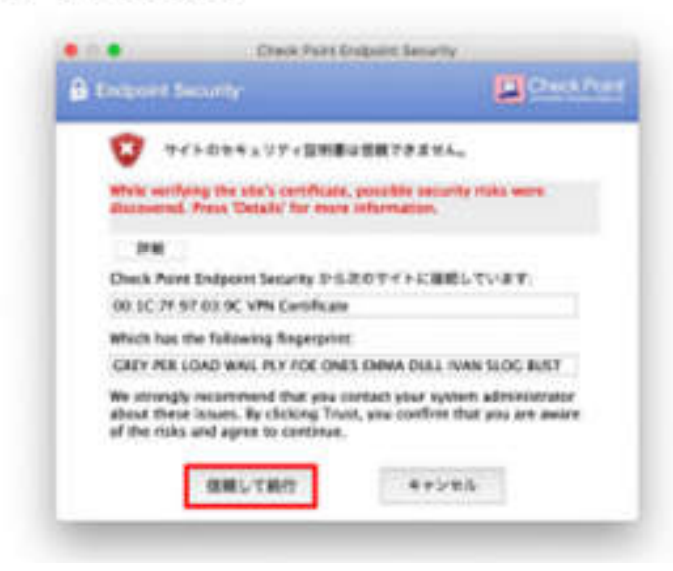

7. 「ユーザ名とパスワード」が選択されていること を確認し、【次へ】をクリックします

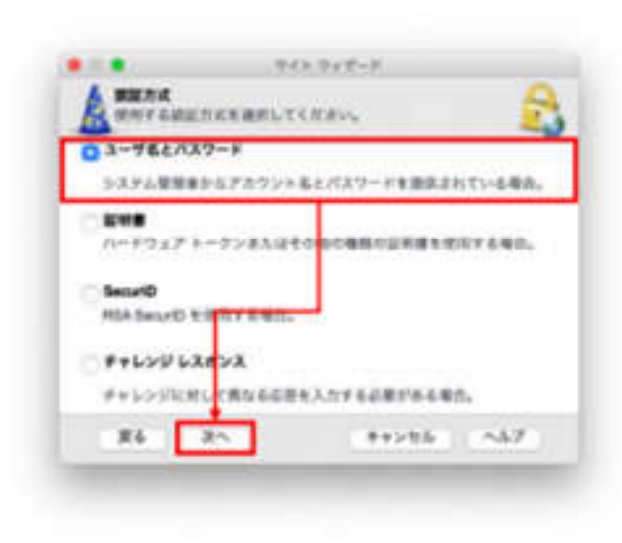

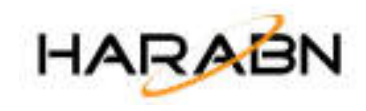

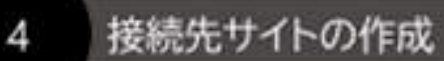

- 「サイトが正常に作成されました」と表示される 8. ため、【完了】をクリックします
- ※ 接続先サイトの作成はこれで完了ですが、引き続き 次ページの手順に続きます

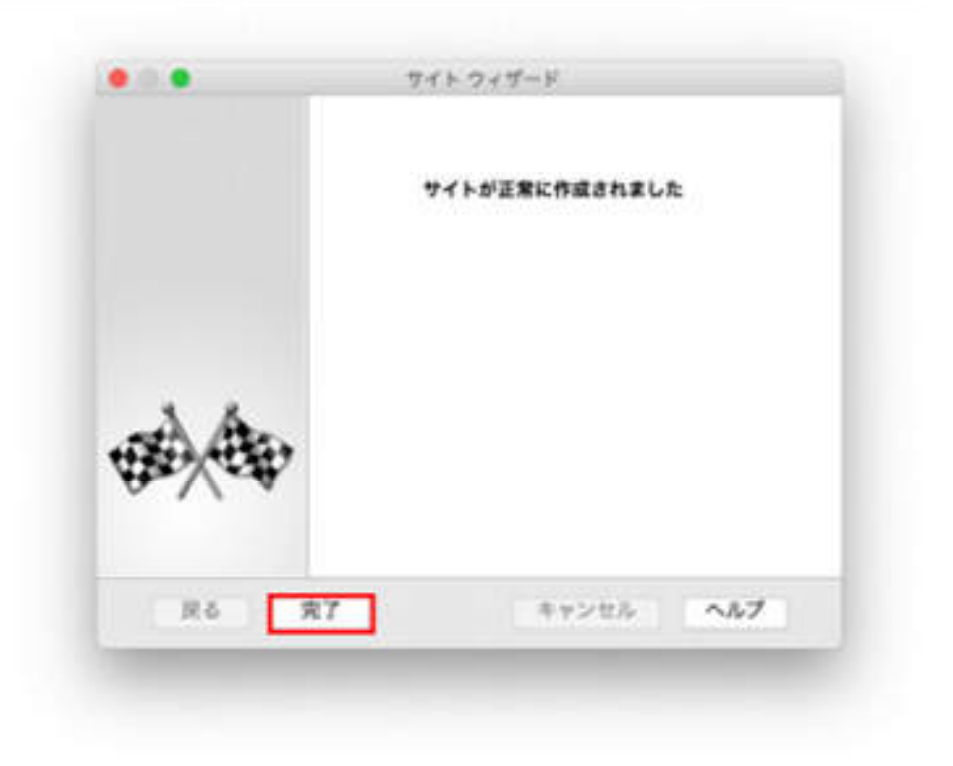

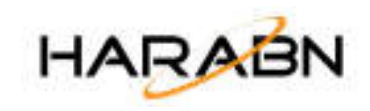

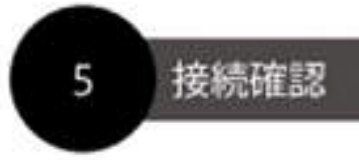

前項の作業で【完了】をクリックすると  $1.$ 「接続しますか?」のメッセージが表示されるため、 【Yes】をクリックします

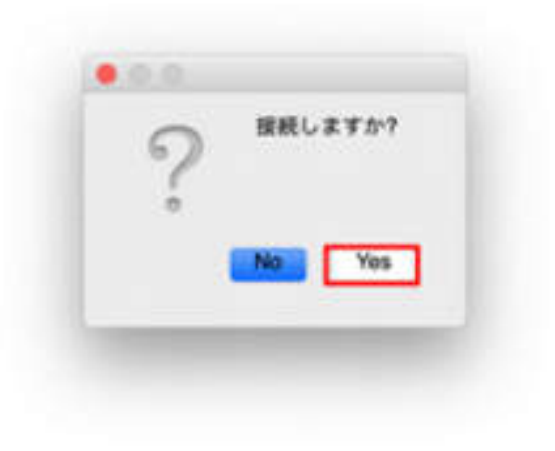

2. 【1-2「リモートアクセスユーザ」の設定】にて設定 したユーザ名とパスワードを入力し、【接続】を クリックします

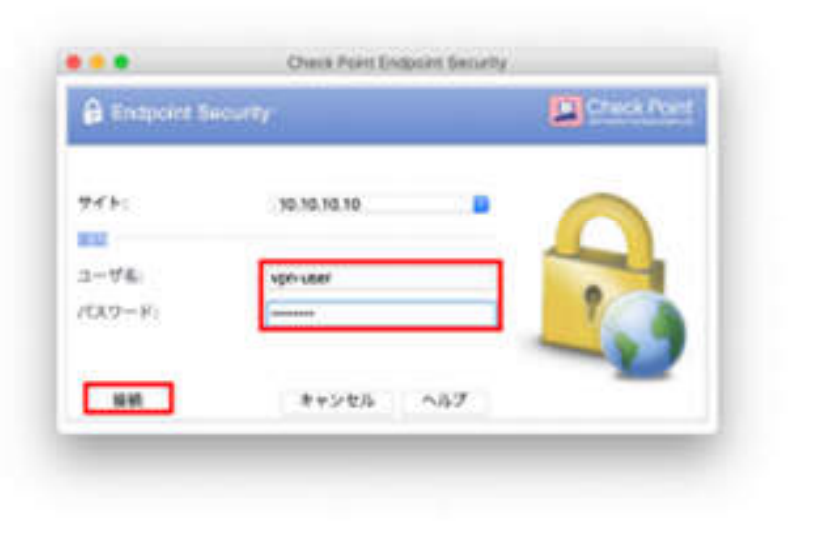

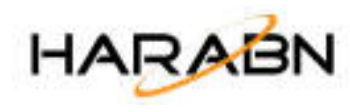

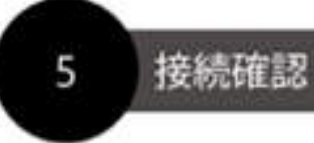

 $0.016$ 

**A** Endpoint Security

「接続中」の状態でしばらくお待ちいただくと、  $3.$ 「接続成功」のメッセージが表示されます

■第9.10.10.10.10

閉じる

サイト情報を取得しています

キャンセル

**D** Check Point

**Nillow** 

A □ ♥ 〒 mos ■ 大16:02 ■

Check Foint Endpoint Security

**MINICIP** 

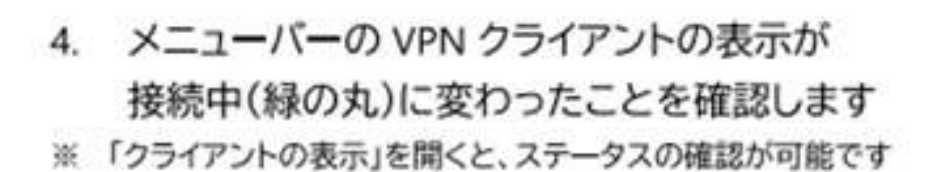

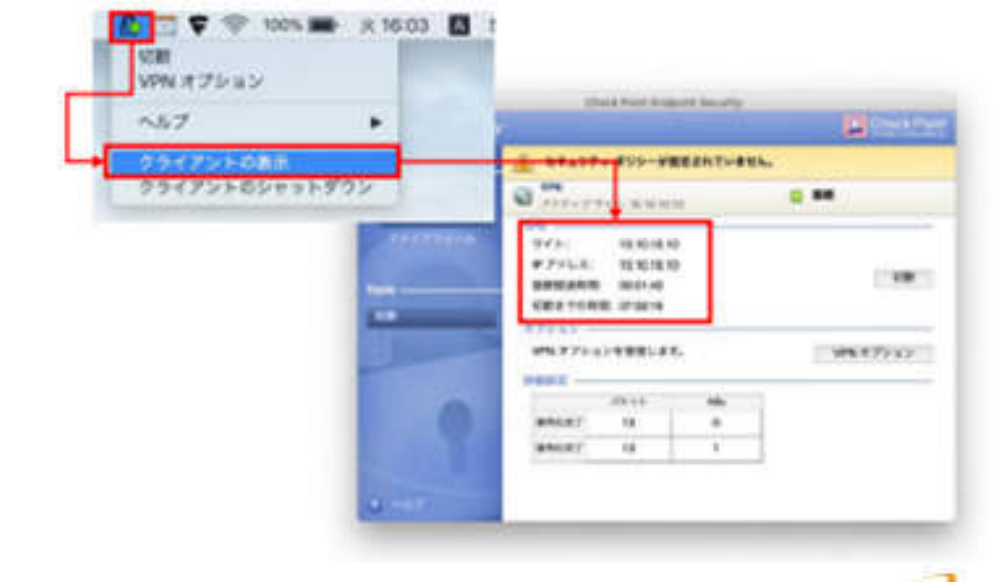

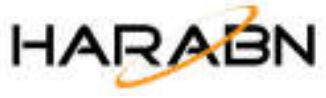

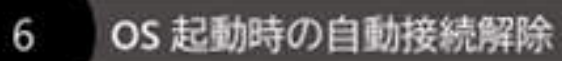

デフォルトでは、OS起動と同時に VPN 接続を試みる設定になっています。 本動作が不要な場合、下記設定にて解除することが可能です。

1. タスクバーより VPN クライアントアイコンを 右クリックし、【VPNオプション】を開きます

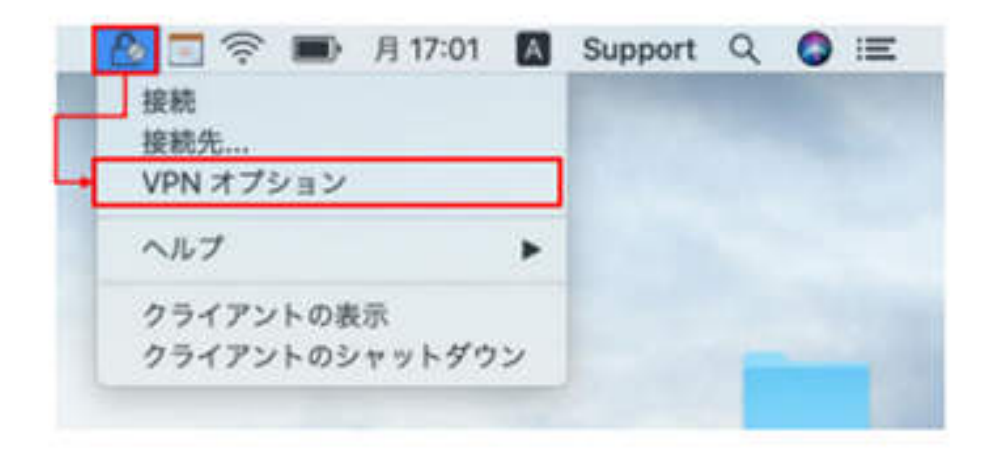

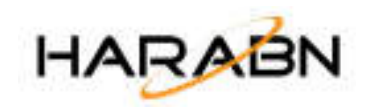

## OS 起動時の自動接続解除

6

【サイト】から登録されている VPN の接続先を  $2.$ 選択し、【プロパティ】をクリックします

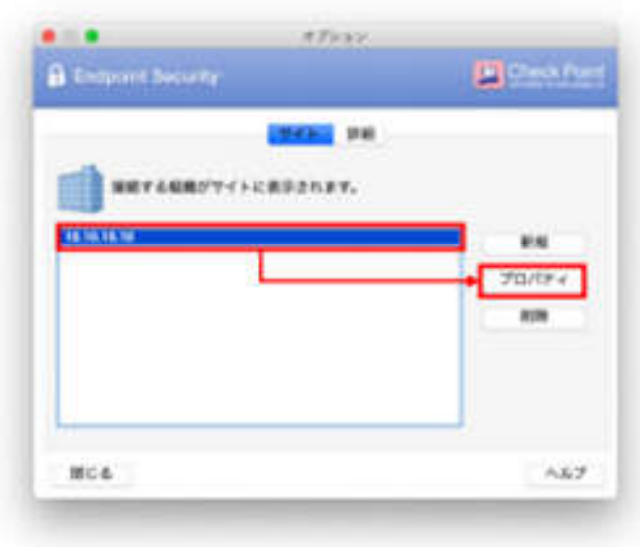

- 3. 【設定】に切り替えます
- 「常時接続を有効にする」のチェックを外して  $\overline{4}$ . 【OK】をクリックします

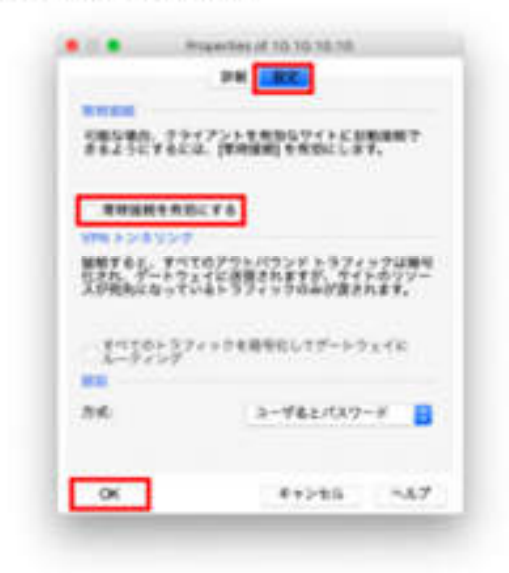

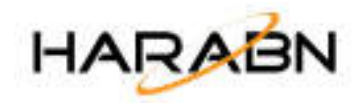

#### OS 起動時の自動接続解除

### ■ 備考

6

右の画像のように、「常時接続を有効にする」の項目が グレーアウトしている場合、一度 VPN 接続を確立してから 再度ご確認ください。

一度も VPN 接続がされていない場合、本設定を解除する ことは出来ません。

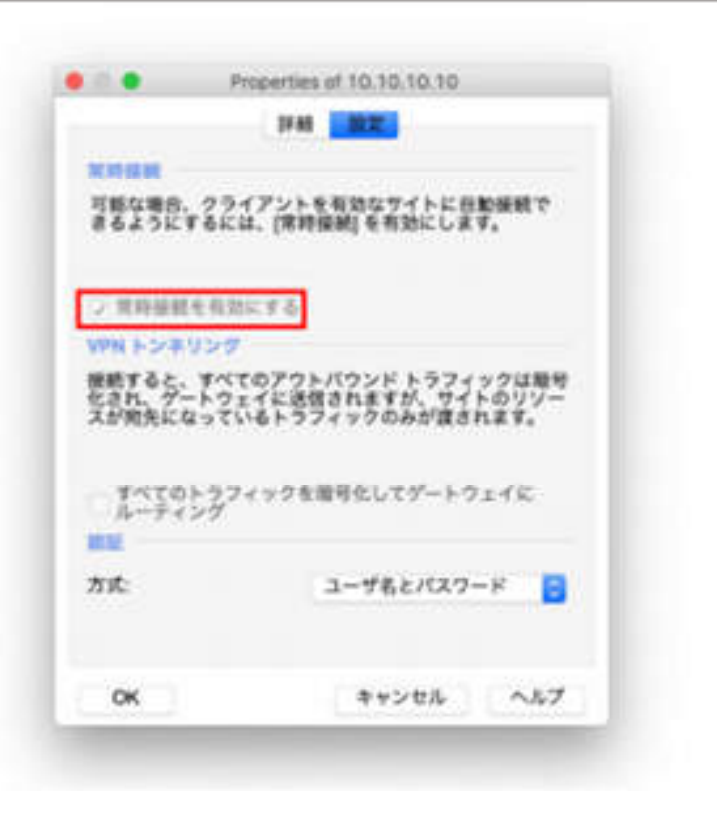

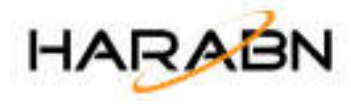